# 「ログインユーザー設定」

ログインユーザー設定では、登録職員をログインユーザーとして登録します。

※ ログインユーザー設定をしない場合(ログインユーザーが未登録の場合)、ご購入時の初期値 ユーザーでログインします。(ユーザー名「admin」、パスワード「admin」)

# 職員をログインユーザーに登録します

1 機能ボタンから [維持管理] ボタンを押してください。 作業タブから[ログインユーザー設定]タブを選択し、【ログインユーザー設定】画面を表示させてください。

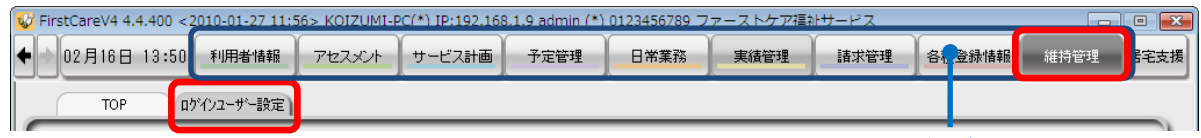

機能ボタン

2 │ 職員情報リストから、ログインユーザーとして登録する職員名を選択してください。

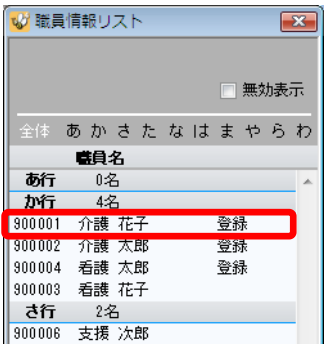

### 3 | 利用権限(当該職員による操作を許可する機能)などを設定してください。 ※ 詳しくは、次ページの「設定内容について」を参照

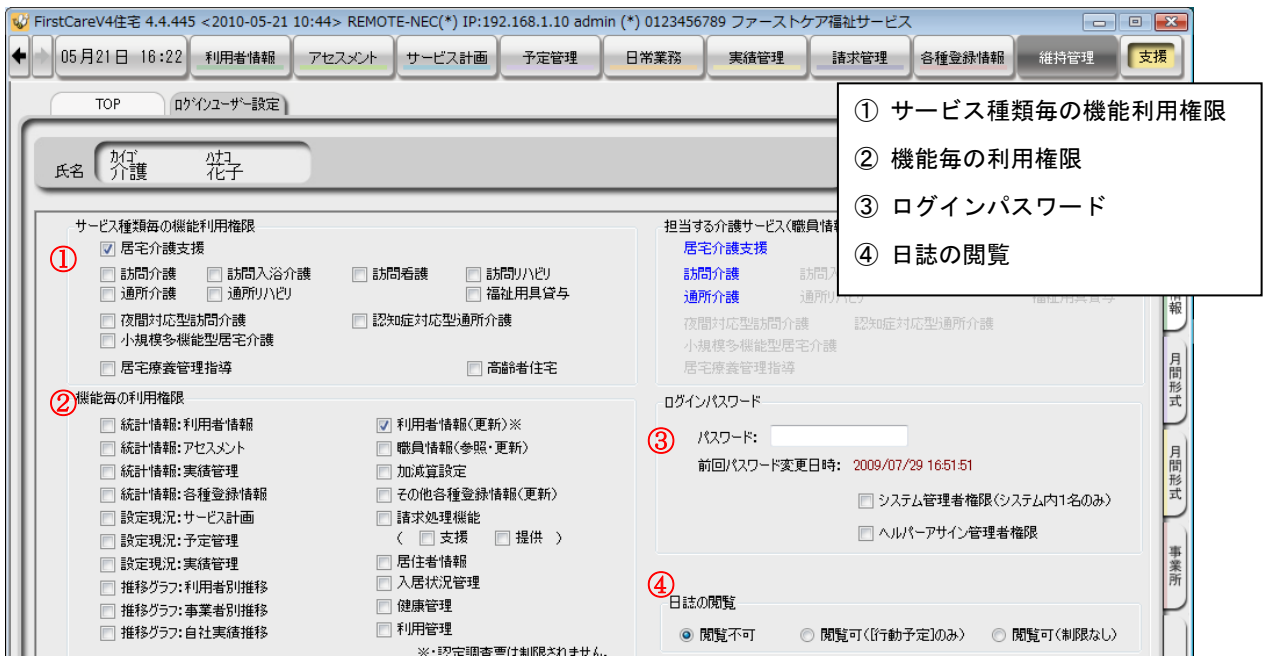

#### 4 | 最後に [保存] ボタンを押し、登録が完了。

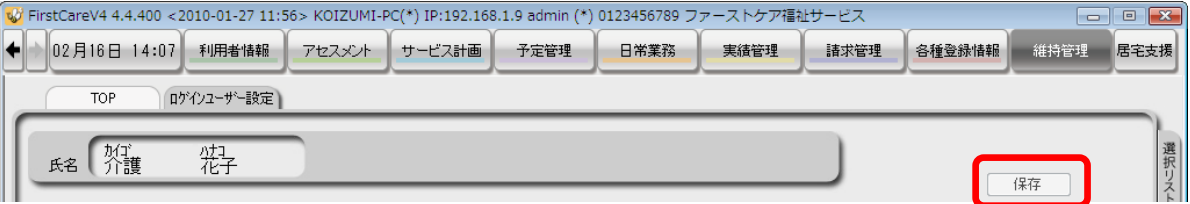

#### 設定内容について

手順 3 で設定する内容については、以下をご参照ください。

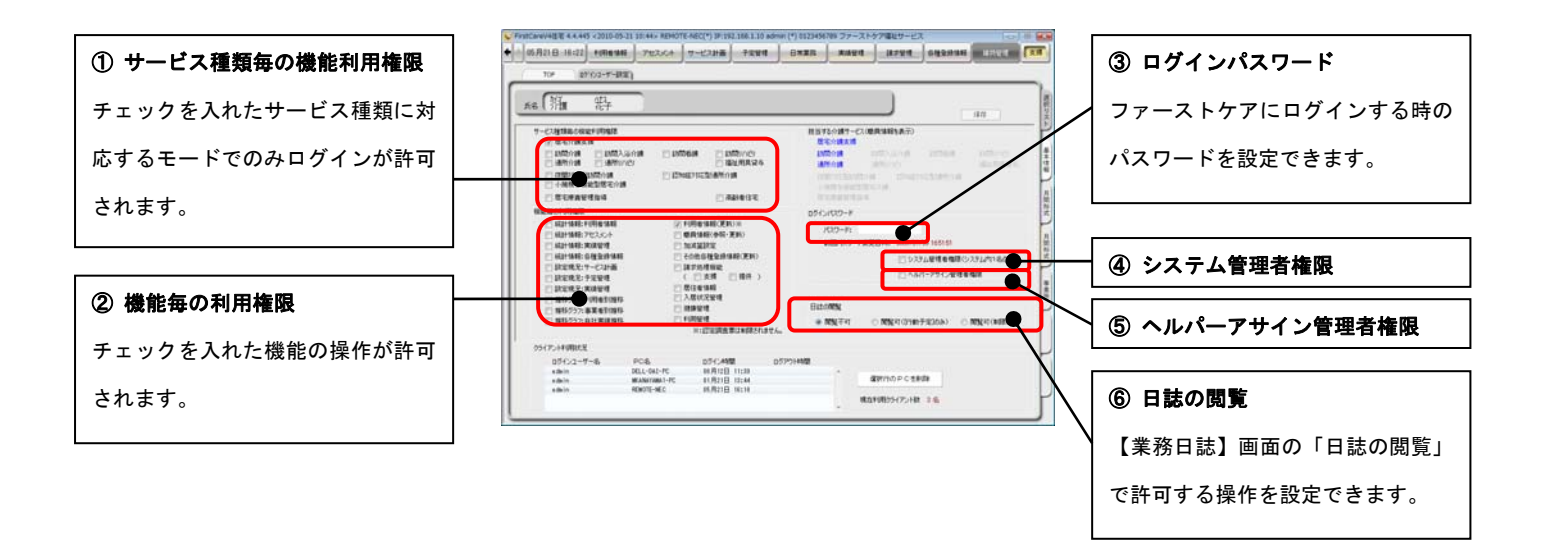

#### ① サービス種類毎の機能利用権限

当該職員がログインできるファーストケアの入力モード(支援/提供/居住)を設定します。

ファーストケアで使用するサービス種類にチェックを入れてください。

<補足>

ファーストケアでは、居宅介護支援と居宅サービス提供の両方を行っている場合、入力モードを切り替えて使用します。

「支援モード」:居宅介護支援事業所(ケアマネ)側が入力する画面

「提供モード」:居宅サービス提供事業所(訪問系、通所系サービス全 10 種類)側が入力する画面

「居住モード」: 高齢者向け住宅の業務(入居者・家賃管理など)で入力する画面

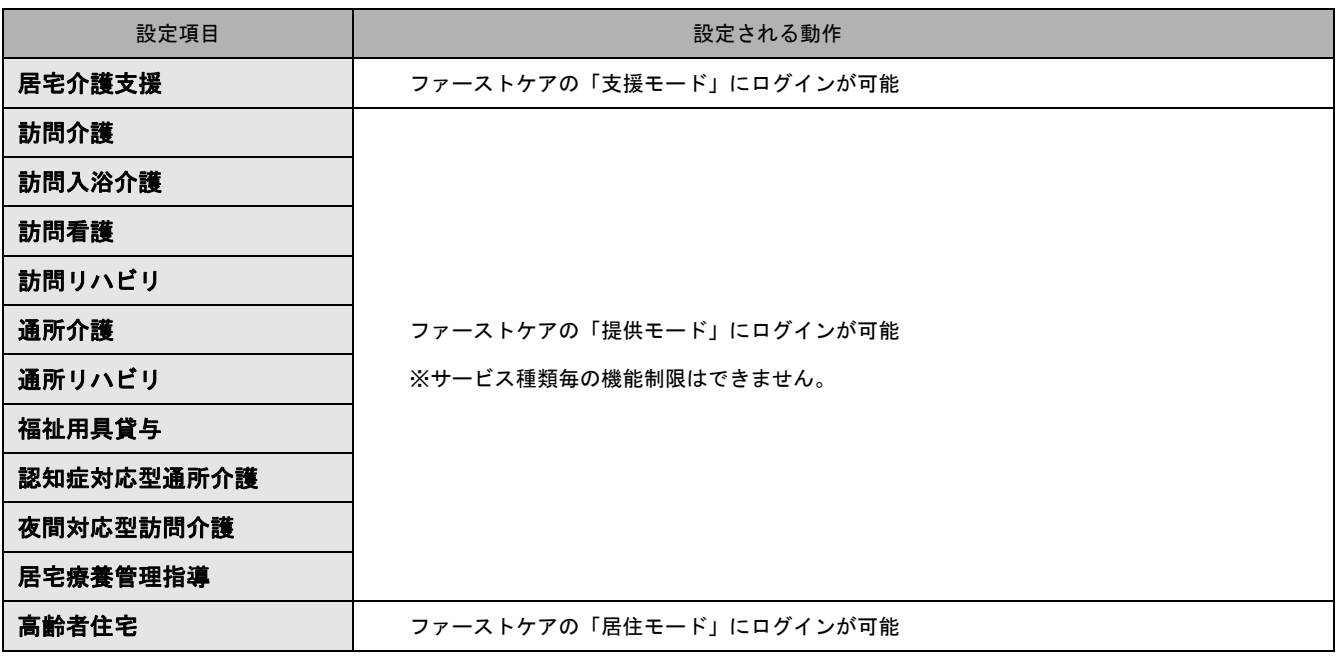

当該職員が操作できる項目にチェックをいれてください。

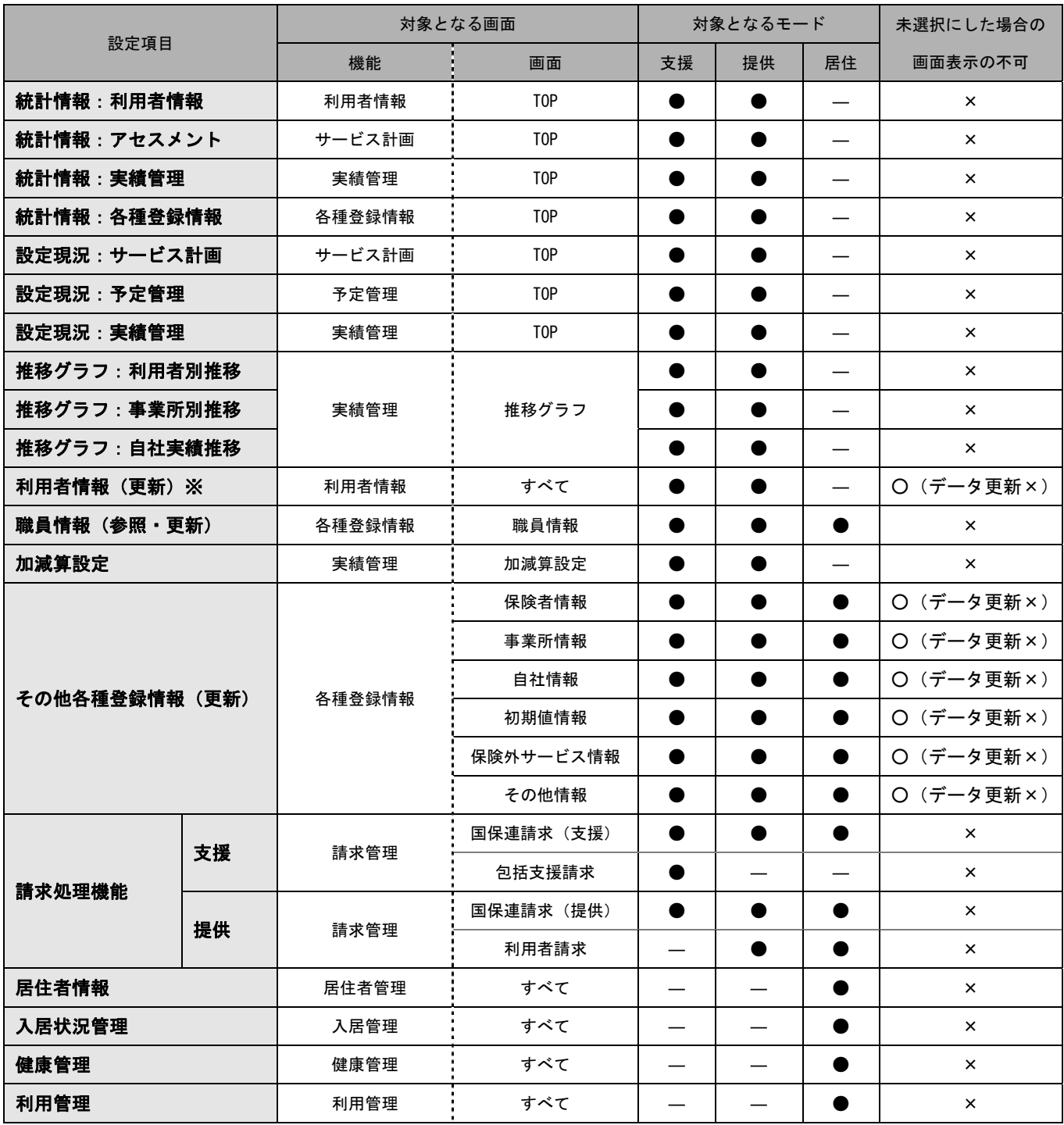

※認定調査表は制限されません

#### ③ ログインパスワード

ログイン時のパスワードを設定します。

パスワードは半角英数で入力してください。

(パスワードを設定しない場合は、パスワードを未入力でログインできます。)

ログインユーザーの中から 1 名、「システム管理者権限」を持つユーザーを設定してください。

#### 「システム管理者権限」とは?

複数の職員がファーストケアを使用する場合、ファーストケアにおけるユーザー管理(登録・削除)、ユーザーごとの利用権限の設定 などが、ファーストケアで利用者の個人情報、および事業所内の情報を共有するうえで必要となります。

このような管理を行う人がシステム管理者であり、このような管理ができる権限を「システム管理者権限」といいます。

▼「システム管理者権限」を設定すると、そのほかのユーザーは以下の操作ができないようになります。

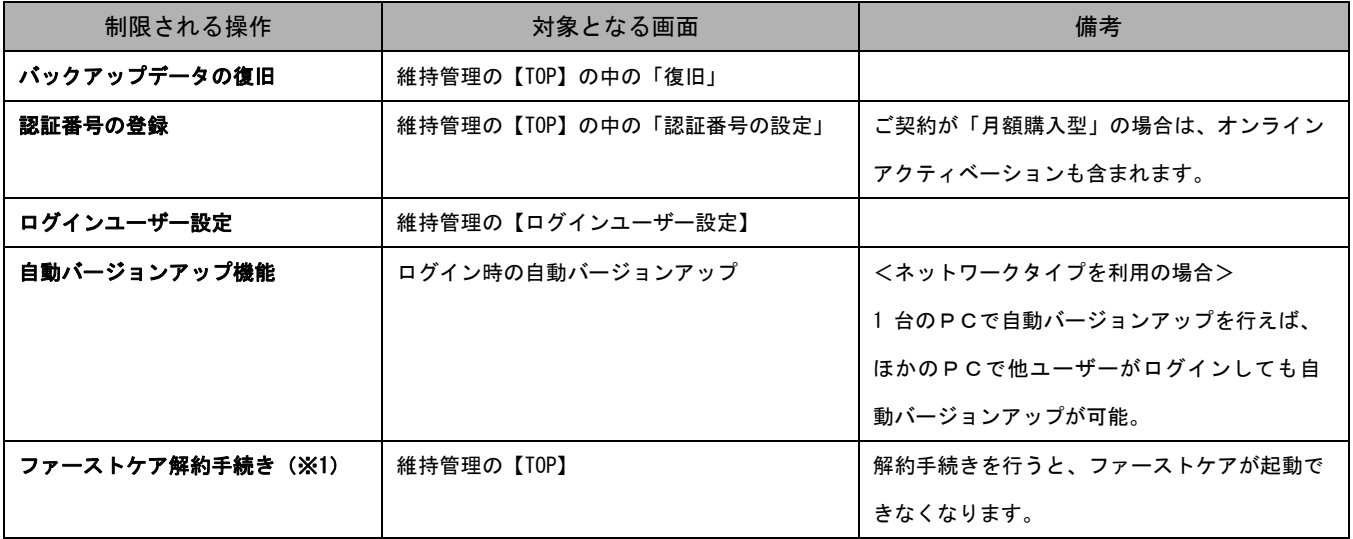

(※1)ご契約が「一括購入型」の場合のみ対象となり、ご購入後 30 日間のみ有効となります。

「システム管理者権限」を設定しない場合は、ファーストケアご購入時のユーザー名「admin」、パスワード「admin」がシステム管理者権 限を持っています。登録した職員にシステム管理者権限を設定すると、「admin」は自動的に表示されなくなります。

#### ⑤ ヘルパーアサイン管理者権限

「ヘルパーアサイン管理者権限」を持つユーザーを設定してください。※「ヘルパーアサイン」をご契約の場合のみ対象 「ヘルパーアサイン管理者権限」を設定すると、そのほかのユーザーは【ヘルパー勤務管理】と【登録情報管理】での操作 ができないようになります。

#### ⑥ 日誌の閲覧

日常業務の【業務日誌】・職員日誌参照での操作制限を設定できます。

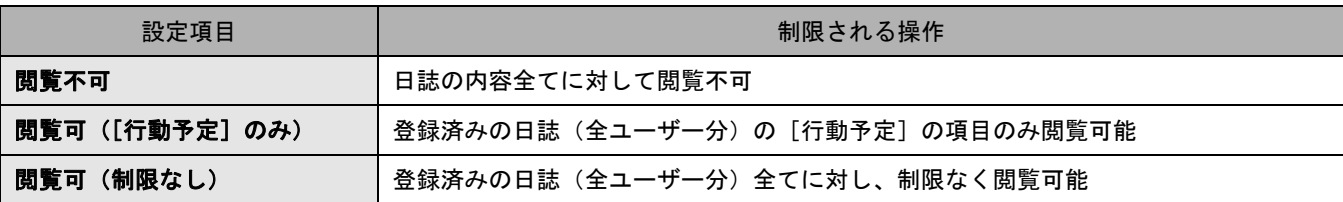

## ログインユーザー設定後の仕様について

ログインユーザー設定を行ったあとの仕様については、以下をご参照ください。

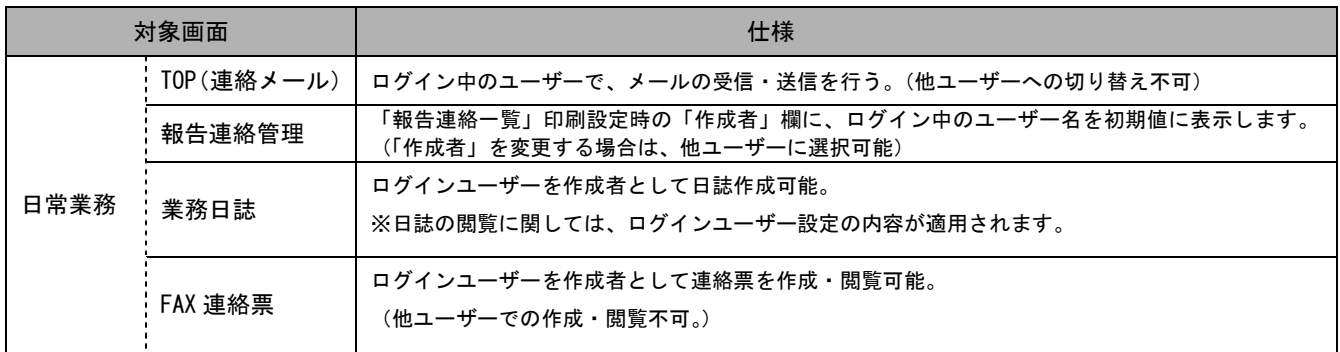